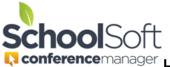

For access to detailed information regarding the use of the Conference Manager, please refer to the System Admin Guide in the found in the HELP CENTER.

## How to Manually Create a Staff Account

Applies to: Standalone Conference Manager System Admin and Office Admin DewerSchool Conference Manager System Admin and Office Admin

1. Click the CREATE A STAFF ACCOUNT from the MAIN tab

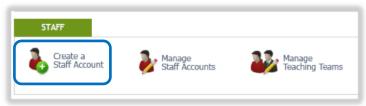

or click on the STAFF tab and the ADD STAFF MEMBER button.

| MAIN                                                                                                  | SCHEDULES    | CONFERENCES | STAFF     | PARENTS | SCHOOL PROFILE  | MY PROFILE |  |
|----------------------------------------------------------------------------------------------------|--------------|-------------|-----------|---------|-----------------|------------|--|
| License expires in 341 days                                                                           |              |             |           |         |                 |            |  |
|                                                                                                    |              |             |           |         |                 |            |  |
| Staff                                                                                                 |              |             |           |         |                 |            |  |
| Add, edit or delete staff members using the list below. You can also view all current teaching teams. |              |             |           |         |                 |            |  |
| ADD                                                                                                   | STAFF MEMBER | CREATE TEA  | CHING TEA | M VIEW  | W TEACHING TEAM |            |  |
|                                                                                                    |              |             |           |         |                 |            |  |

2. Create a new staff account by providing the required information and clicking SUBMIT.

| Create Staff Profile                                         |                                                                                                    |
|--------------------------------------------------------------|----------------------------------------------------------------------------------------------------|
| STAFF INFORMATION                                            |                                                                                                    |
| First Name                                                   | Last Name                                                                                                    |
| Email Address                                                | Username (used for log in)                                                                                         |
| Password                                                     | Confirm Password                                                                                                   |
|                                                              | layed to a parent booking an<br>ed in the associated emails. The teacher<br>rence Session(s) configured to include |
| Virtual Conference URL<br>This meeting link may expire and n | eed to be updated in the future.                                                                                   |
| Status<br>Active V                                           | Role Visible to Parents Teacher  Visible Teacher  Visible to Parents                                               |
| Add new staff to current round.                              | K                                                                                                    |

The STAFF INFORMATION section of the teacher account is required. The *Username* must be unique and is most often a repeat of the email address used for the teacher, but does not need to be. <u>The choice of *Username* is particularly important for teachers who have a child attending the school as they must have a different *Username* for their teacher and parent account. The *Password* can be assigned or the field can be left bank and a random password will be created by the Conference Manager.</u>

The *Staff Teaching Assignment* is required and should be short and descriptive (e.g. Gr. 4, Math, Counselor, PhysEd). *Conference Location* should contain the physical location where in-person conferences for the teacher take place. This field is not displayed in virtual conference bookings. The location should be updated by the teacher if the location changes. The *Teacher Note to Parents* and *Virtual Conference Link* are optional fields that are pormally provided by the teacher

The *Status* should always be active, unless a teacher is on leave or would otherwise need to be prevented from logging in. *Role* should be set to teacher or office admin (see <u>terminology section</u> for detail). *Visible to Parents* must be checked if parents are to select and book appointments with this person. It should be unchecked if the person does not attend conferences or is not booked directly by parents, which often includes the principal. The *Add new staff to current round* field is checked if a conference round is underway when you create the account